## Geocoding/updating address details

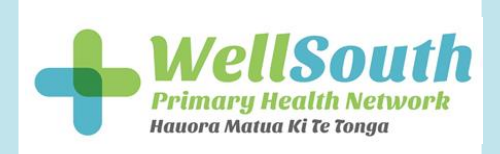

## **Medtech-32**

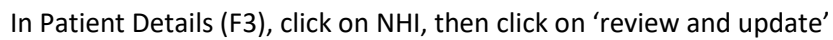

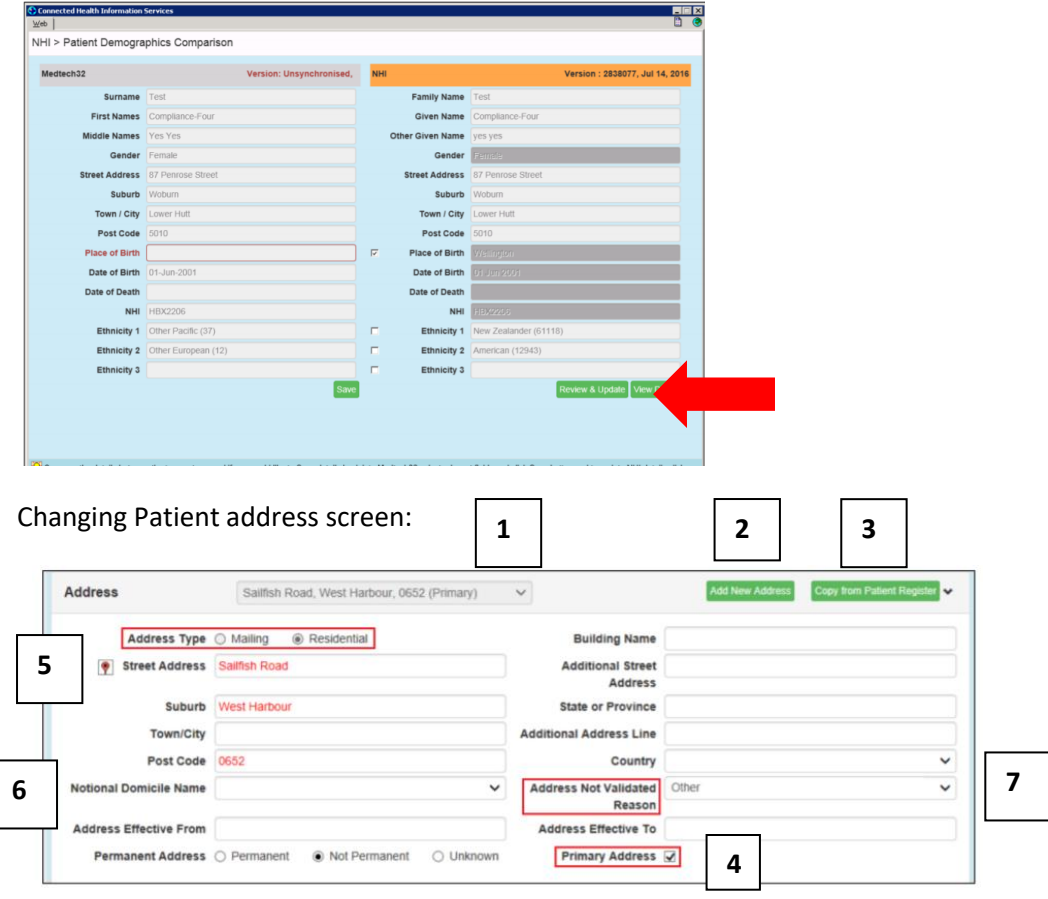

- 1 If the patient has multiple addresses listed, these will be displayed here
- 2 Select this button to add a new patient address
- 3 Select this button if you wish to update the details as per the Patient Register (F3)
- 4 Select this checkbox to make the address the patient's primary address
- 5 Click on this 'balloon' icon to geocode the address
- 6 National Domicile Name will be automatically filled in once geocoding has happened
- 7 Select this drop box to choose a reason why the address cannot be geocoded, eg

**Overseas Address** – the person has an overseas address

**Unknown** – the person cannot tell you their address; e.g. they are unconscious

**No Fixed Abode** – the person does not have an address

**Address Service Unavailable** – no connectivity to eSAM

**Other** – the address is a very new address and not in eSAM yet overseas address, no fixed abode, address service unavailable, unknown, other.

## **Inactivating an Address for a Patient**

An address can be inactivated by selecting the Inactive Address checkbox. Once you select this checkbox, the following message will be displayed:

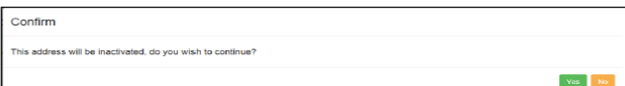

'Yes' will inactivate the address, 'No' will cancel the change and return you to the Update NHI Record screen.